www.fermax.com

Cod.970020Eb Versión: 03\_17

## SERVIDOR WEB MÓDULO DE VÍDEO LYNX Y PLACA HI-LINE

Este manual incluye las instrucciones para el acceso mediante PC a la configuración de los Módulos de Vídeo Lynx y placa HI-LINE.

Para más detalles sobre conceptos tratados en este manual consultar los siguientes manuales:

- PLACA KIT 1L LYNX Manual (Cod. 970016)
- PLACA DIGITAL LYNX Manual Básico de Programación (Cod. 970015)
- PLACAS SKYLINE LYNX Manual de Instalación (Cod. 970018)
- PLACAS HI-LINE LYNX Manual de Instalación y Programación (Cod. 97889)

Estos manuales están incluidos en los productos correspondientes y también están disponibles en www.fermax.com

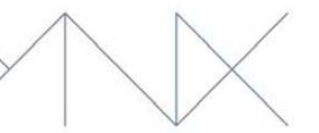

## Índice

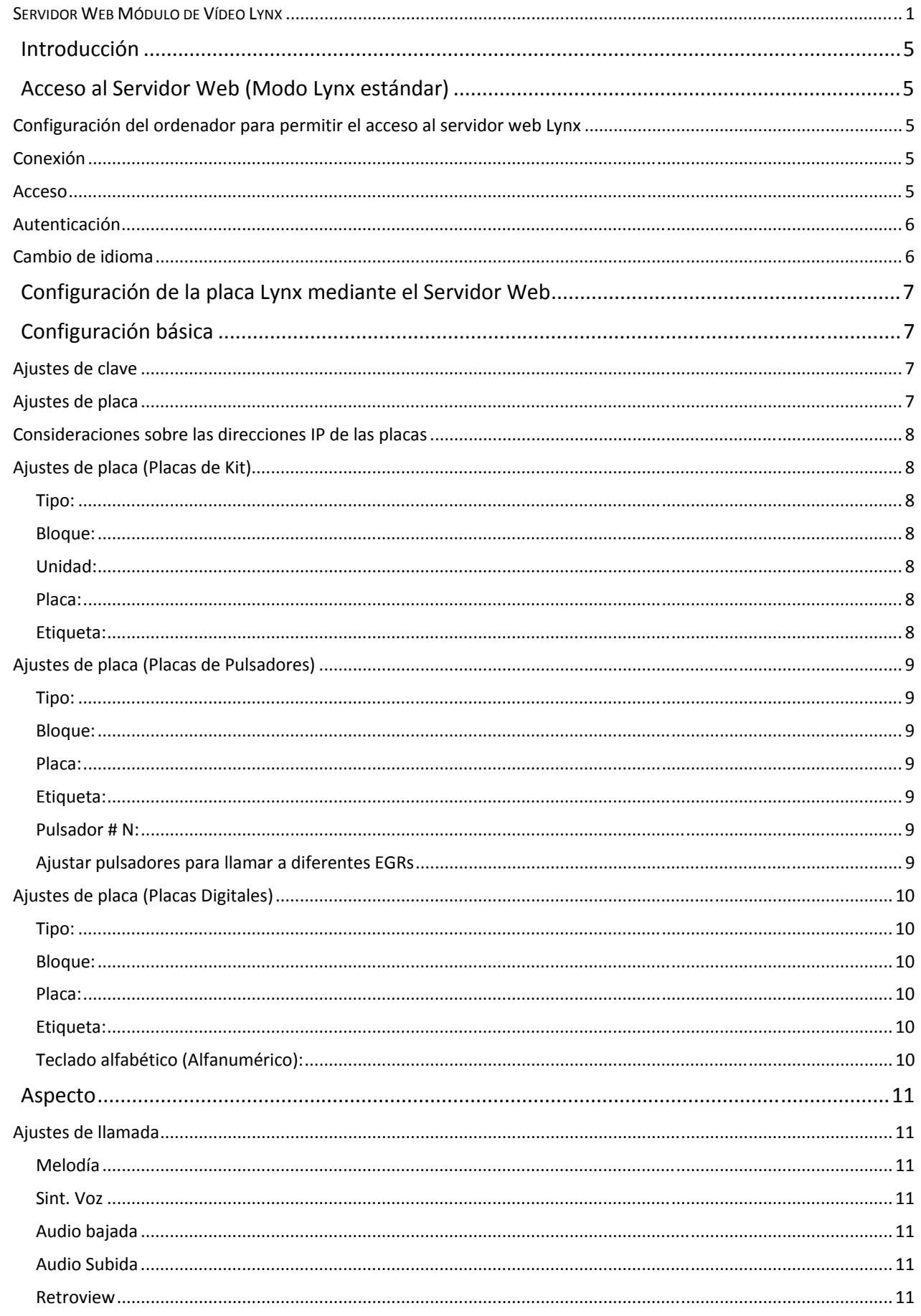

#### www.fermax.com

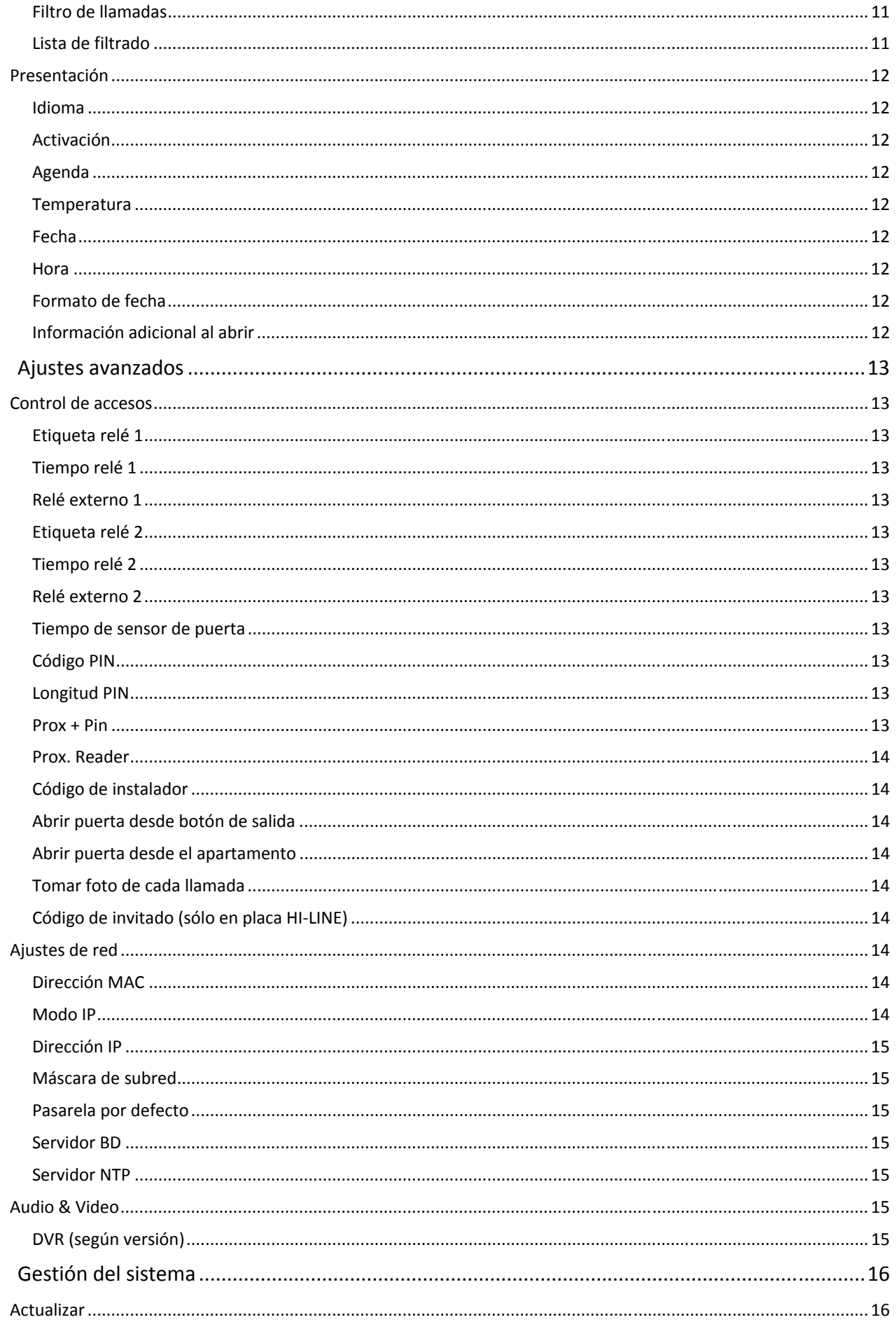

# FERMAX

#### www.fermax.com

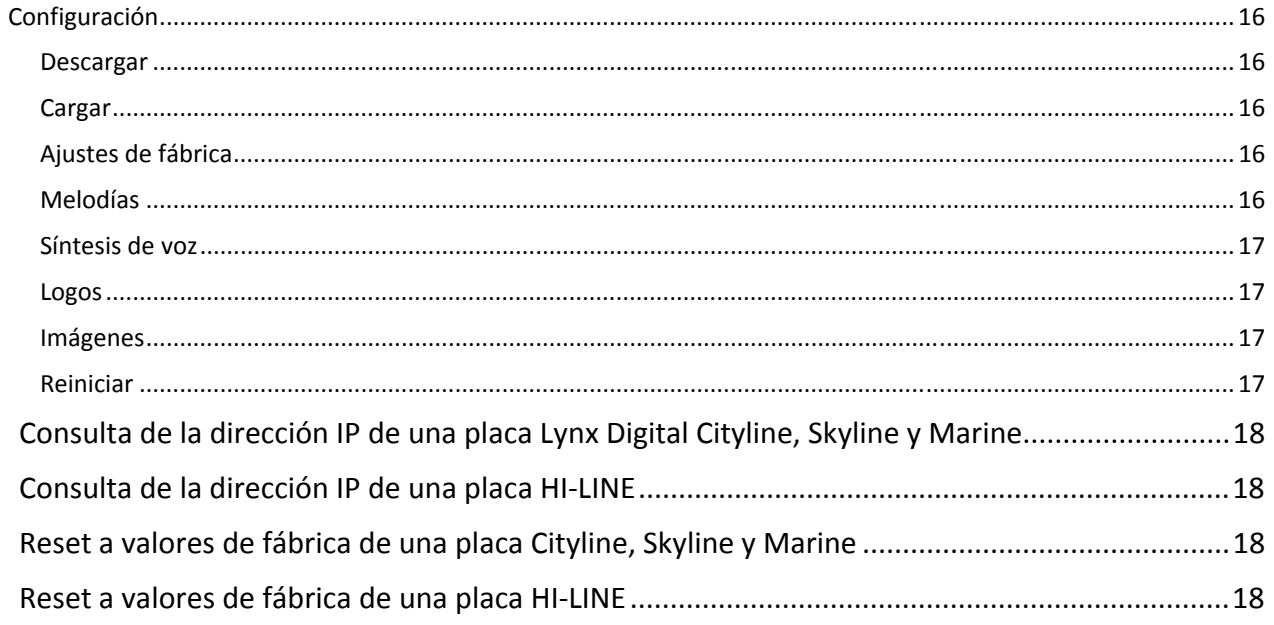

FERMAX

### Introducción

Para facilitar los procesos de instalación y mantenimiento, la placa HI-LINE y los módulos de vídeo Lynx incorporan un servidor web desde el que puede realizarse toda la configuración de parámetros de la placa.

En el caso de placas de kits o placas de pulsadores, ésta es la única manera de configurar la placa, ya que estas placas no disponen de display ni teclado.

La dirección IP de la placa se puede configurar eligiendo entre diferentes modos:

- **Modo Lynx estándar** (selección por defecto).
- **Modo DHCP.**
- **Modo IP estática.**

## Acceso al Servidor Web (Modo Lynx estándar)

#### Configuración del ordenador para permitir el acceso al servidor web Lynx

Para poder acceder al servidor web Lynx, es imprescindible que el ordenador que conectemos se encuentre dentro de la misma red Lynx.

Es necesario para ello que en el apartado configuración de redes del ordenador, seleccionemos la tarjeta de red y en sus propiedades del protocolo TCP/IP asignemos los valores siguientes:

Dirección IP 10 . 201 . 100 . 1 (Puede ser cualquier otra dirección tipo 10.x.x.x que no entre en conflicto con otros elementos de la instalación) Máscara de subred  $\begin{array}{cccc} \sim & 255 & . & 0 & . & 0 \end{array}$  . 0

**ATENCIÓN:** Si está utilizando la misma tarjeta para conectarse a su red doméstica o de trabajo, anote la configuración previa antes de realizar cualquier cambio. Una vez realizada la configuración de la placa Lynx será necesario volver a los parámetros iniciales de esta configuración para poder seguir accediendo a su red.

#### Conexión

La conexión entre el ordenador y la instalación Lynx se realiza mediante un cable de red estándar con conectores RJ-45.

Es posible conectar directamente el cable de red desde el ordenador al módulo de vídeo / placa HI-LINE o, en instalaciones ya realizadas, conectar el ordenador a un puerto libre de cualquier switch de la instalación.

**IMPORTANTE:** El módulo de vídeo / placa HI-LINE debe de estar alimentado para permitir el acceso a su servidor web.

#### Acceso

El acceso al servidor web Lynx se realiza por medio del navegador web del ordenador, introduciendo en la barra de direcciones la IP correspondiente a la placa que queramos configurar.

Las direcciones IP por defecto de las placas son:

- Placas de Kit  $\begin{array}{|c|c|c|c|c|c|c|c|} \hline \end{array}$  10 . 100 . 0 . 1 Placas de Pulsadores  $\begin{array}{cccc} \n\end{array}$  10  $\begin{array}{cccc} \n\end{array}$  200  $\begin{array}{cccc} \n\end{array}$  0  $\begin{array}{cccc} \n\end{array}$  0
- Placas Digitales | 10 . 200 . 100 . 0

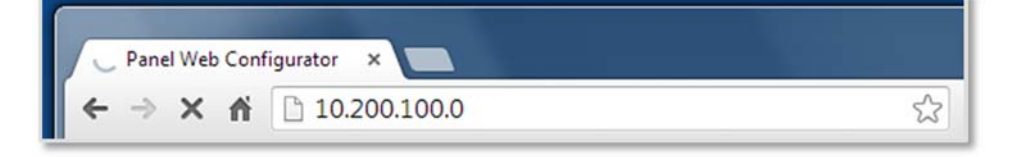

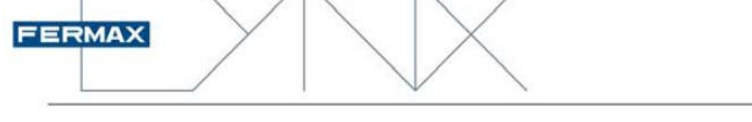

Introducir la dirección IP del módulo de vídeo / placa HI-LINE en la barra de direcciones del navegador

#### Autenticación

Se requiere nombre de usuario y contraseña para acceder al servidor web.

Los valores por defecto son:

- Nombre de Usuario: **admin**
- Contraseña: **admin**

Estos valores pueden cambiarse en las opciones de configuración de la placa.

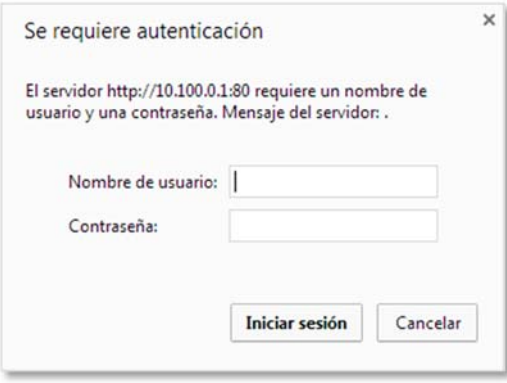

Pantalla de inicio del servidor web en inglés por defecto:

- Módulo amplificador Audio y Video Lynx para Placas Cityline, Skyline y Marine
- Placa HI-LINE

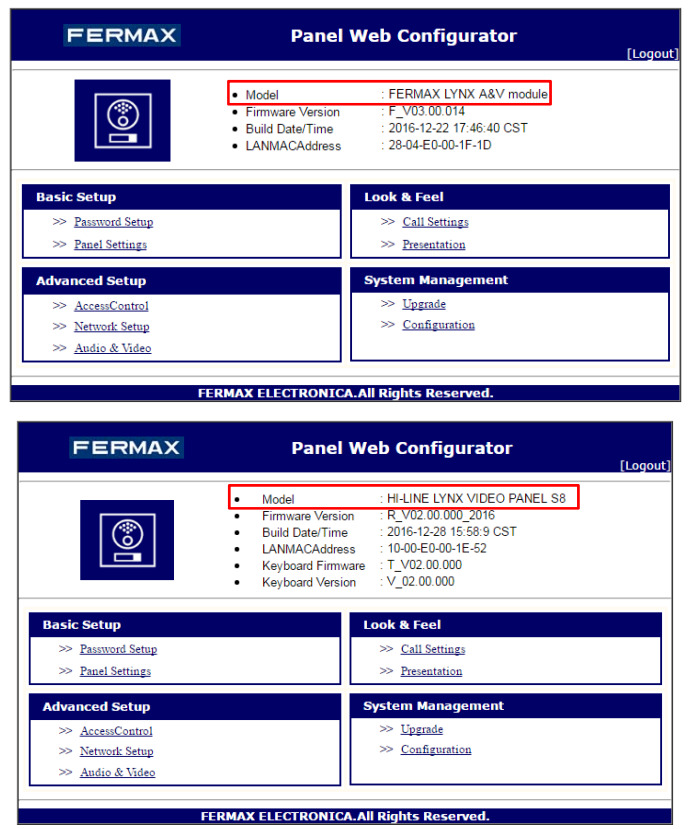

#### Cambio de idioma

El servidor web está configurado por defecto en idioma inglés.

Para cambiarlo de idioma entrar en **Look & Feel >> Presentation >> Language** y seleccionar el idioma deseado en las opciones desplegables.

Para guardar la opción escogida es necesario clicar el botón **Save** en la parte inferior derecha de la pantalla. El navegador mostrará un mensaje de confirmación del cambio de ajustes.

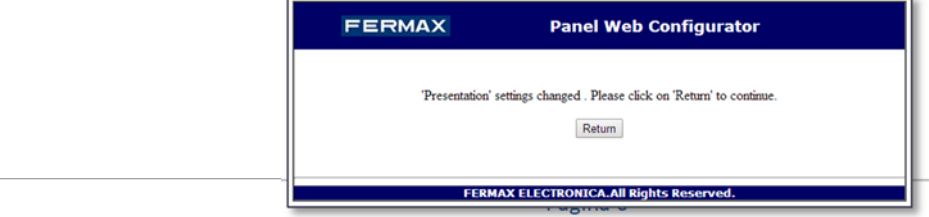

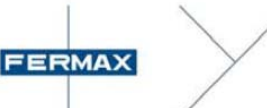

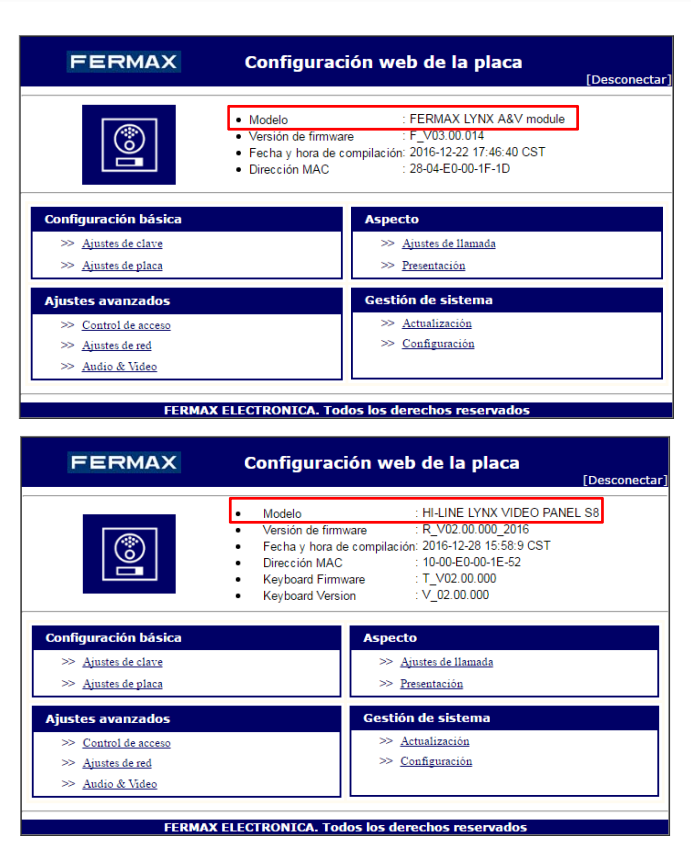

Pantalla de inicio del servidor web en español

## Configuración de la placa Lynx mediante el Servidor Web

El módulo de vídeo Lynx para placas Cityline, Skyline y Marine es capaz de detectar el tipo de placa en el que está instalado por los módulos conectados al mismo. En función de estos módulos se determina si se trata de una placa de Kit, de Pulsadores o Digital.

La placa HI-LINE es otro modelo de placa Digital.

Las opciones de configuración disponibles varían dependiendo del tipo de placa de que se trate.

## Configuración básica

#### Ajustes de clave

Permite cambiar el nombre de usuario y la contraseña para acceder al servidor web.

Una vez cambiados el servidor nos pide los nuevos datos para poder acceder.

Es muy importante recordar estos datos de acceso. En el caso de que se hayan cambiado y no dispongamos de ellos, la única posibilidad de acceso será hacer un **reset a valores de fábrica**.

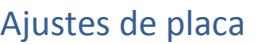

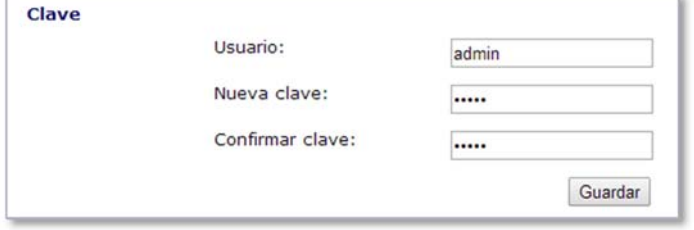

Todas las placas Cityline, Skyline y Marine Lynx utilizan el mismo módulo de vídeo. Este módulo detecta los elementos que tiene conectados y en función de los mismos configura el tipo de placa:

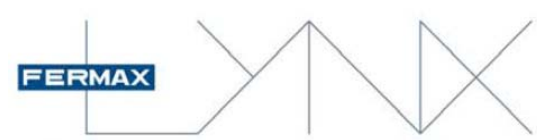

- Placas de Kit. El módulo de vídeo incorpora un pulsador y no tiene conectados ni display ni módulos de pulsadores.
- Placas de Pulsadores. El módulo de vídeo tiene conectado uno o varios módulos de pulsadores.
- Placas Digitales. El módulo de vídeo tiene conectado un módulo de display Lynx.

También están disponibles

 Placas HI-LINE Digitales. Están diseñadas con pantallas TFT táctiles capacitivas basadas en iconos gráficos para un funcionamiento más amigable e intuitivo.

Las opciones de configuración son lógicamente diferentes para cada tipo de placa.

#### Consideraciones sobre las direcciones IP de las placas

En una instalación Lynx, todos los elementos conectados a la red tienen una dirección IP. Esta dirección debe ser única para evitar conflictos en las comunicaciones.

En las placas Lynx la dirección IP se asigna automáticamente (modo Lynx estándar), en función de los siguientes parámetros:

- Tipo de Placa
- Número de Bloque
- Número de Placa

Cualquier cambio que se haga en alguno de estos parámetros modificará la dirección IP de la placa.

Es imprescindible anotar la dirección de la placa para poder acceder a ella posteriormente.

### Ajustes de placa (Placas de Kit)

Dirección IP por defecto: 10.100.0.1 / (Bloque: 0 – Placa: 0 – Unidad: 1)

#### **Tipo:**

Tipo de uso de la placa.

#### **Opciones:**

- Placa de villa
- Placa de emergencia

Las placas de villa llaman a la vivienda configurada en el apartado Unidad, mientras que las placas de emergencia realizan la llamada a la central de conserjería.

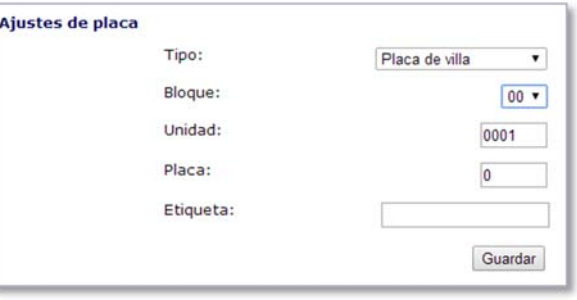

#### **Bloque:**

Número de bloque al que pertenece la placa.

#### **Opciones:**

Entre 00 y 99 (Opción por defecto 00)

#### **Unidad:**

Número de vivienda con el que se comunica la placa.

#### **Opciones:**

 $\blacksquare$  Entre 1 y 8190

**Esta opción no está disponible si el tipo de placa se ha configurado como Placa de emergencia.** 

#### **Placa:**

Número de placa.

**Opciones:** 

Entre 0 y 7 (Opción por defecto 0)

#### **Etiqueta:**

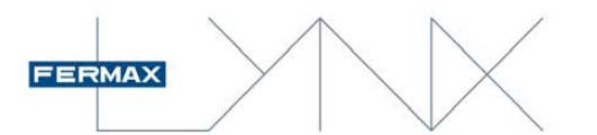

Nombre descriptivo del acceso (Opcional). Este nombre aparecerá en los monitores y en las centrales de conserjería cuando sean llamados desde esta placa.

#### Ajustes de placa (Placas de Pulsadores)

Dirección IP por defecto: 10.200.0.0 / (Bloque: 0 – Placa: 0)

#### **Tipo:**

Tipo de uso de la placa.

#### **Opciones:**

 Entrada general Entrada de bloque **Bloque:** 

Número de bloque al que pertenece la placa.

#### **Opciones (Como Entrada de Bloque):**

 Entre 00 y 99 (Opción por defecto 00) Pulsadores: usar 4 dígitos, indicando Unidad (vivienda): [0001- 8190]

#### **Opciones (Como Entrada general):**

 Pulsadores: usar 6 dígitos, indicando **Bloque** + Unidad: [**00**0001-**99**8190]

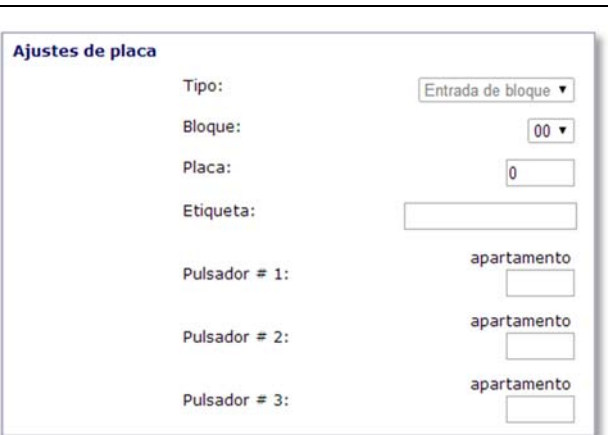

Toda la instalación

Configurada de esta forma la placa puede comunicar con todos los bloques de la instalación.

Varios Bloques

Aparece una nueva opción de configuración en la que se puede escoger los bloques con los que puede comunicar la placa.

> Bloques disponibles: Seleccionar el bloque o bloques con los que podrá comunicar la placa.

#### **Placa:**

Número de placa.

#### **Opciones:**

Entre 00 y 99 (Opción por defecto 00)

#### **Etiqueta:**

Nombre descriptivo del acceso (Opcional). Este nombre aparecerá en los monitores y en las centrales de conserjería cuando sean llamados desde esta placa.

#### **Pulsador # N:**

Una placa de pulsadores puede tener hasta 128 pulsadores. En esta pantalla aparecerán todos los pulsadores conectados al módulo Lynx

Pulsador # N Apartamento:

Seleccionar para cada uno de los pulsadores el número de apartamento al que debe de llamar dicho pulsador. El valor debe de estar entre 1 y 8190.

#### Ajustar pulsadores para llamar a diferentes EGRs (conserjerías)

En una placa de PULSADORES se pueden configurar los pulsadores para llamar a diferentes EGR (conserjerías). Los pulsadores se programan usando 5 dígitos. Dependiendo de su configuración, un pulsador podrá llamar a una EGR de Entrada general, una EGR de un rango de

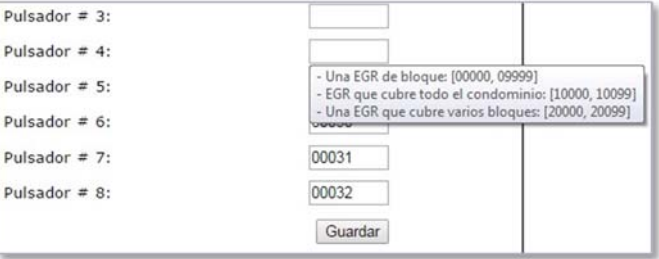

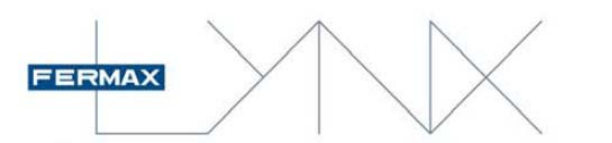

Varios bloques o una EGR de Entrada de bloque.

#### **Opciones:**

- Entrada general: 100**XX**, donde **X**X = número de EGR [100**00**, 100**99**]
- Varios bloques: 200**XX**, donde **XX** = número de EGR [200**00**, 200**99**]
- Entrada de bloque: YYYXX, donde
	- YYY = número de bloque [000XX, 099XX]
	- **XX** = número de EGR [000**00**, 099**99**].

## Ajustes de placa (Placas Digitales)

Dirección IP por defecto: 10.200.100.0 / (Entrada general – Placa: 0)

#### **Tipo:**

Tipo de uso de la placa.

#### **Opciones:**

- Entrada general
- Entrada de bloque

#### **Bloque:**

Número de bloque al que pertenece la placa.

#### **Opciones (Como Entrada de Bloque):**

■ Entre 00 y 99 (Opción por defecto 00)

#### **Opciones (Como Entrada general):**

Toda la instalación

Configurada de esta forma la placa puede comunicar con todos los bloques de la instalación.

Aju

Varios Bloques

Aparece una nueva opción de configuración en la que se puede escoger los bloques con los que puede comunicar la placa.

> Bloques disponibles: Seleccionar el bloque o bloques con los que podrá comunicar la placa.

#### **Placa:**

Número de placa.

#### **Opciones:**

Entre 00 y 99 (Opción por defecto 0)

#### **Etiqueta:**

Nombre descriptivo del acceso (Opcional). Este nombre aparecerá en los monitores y en las centrales de conserjería cuando sean llamados desde esta placa.

#### **Teclado alfabético (Alfanumérico):**

Si se habilita esta opción, se permite la introducción de caracteres alfabéticos, mediante la sucesiva pulsación de la tecla numérica correspondiente (para placas Cityline, Skyline y Marine), según la siguiente relación:

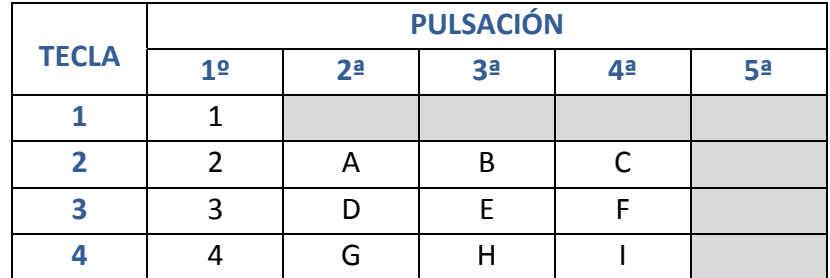

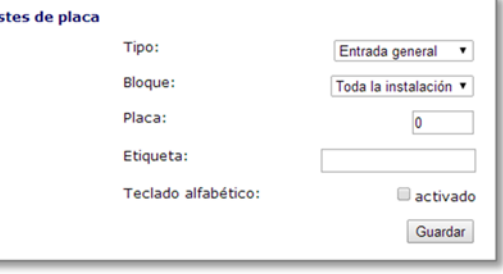

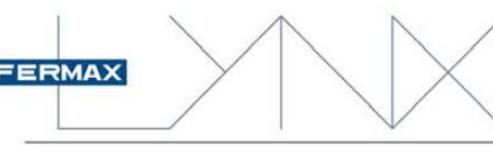

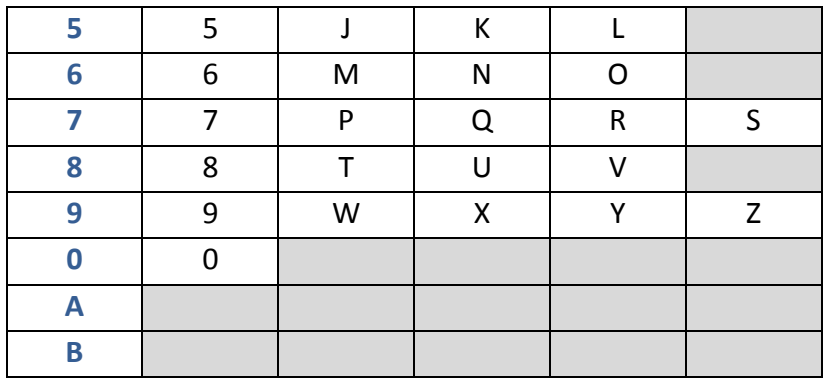

En la placa HI-LINE, si se habilita esta opción, la pantalla táctil inferior es la encargada de mostrar el teclado alfanumérico que permite la introducción de caracteres alfabéticos.

## Aspecto

### Ajustes de llamada

#### **Melodía**

Seleccionar la melodía deseada para la llamada desde la placa entre las opciones desplegables.

El módulo / placa HI-LINE dispone de 5 melodías de llamada predefinidas y opción para otras 5 melodías de usuario. Las melodías de usuario se pueden cargar con la opción **Gestión del sistema -> Configuración -> Melodías**

#### **Sint. Voz**

Ajuste del volumen en placa del mensaje de "Puerta abierta…" y del tono de monitorización del teclado.

Seleccionar mediante la barra de desplazamiento el valor de nivel deseado entre 0 (deshabilitado) y 7.

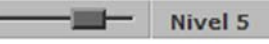

F

#### **Audio bajada**

Ajuste del volumen de audio en placa.

Seleccionar mediante la barra de desplazamiento el valor de nivel deseado entre 0 y 7.

#### **Audio Subida**

Ajuste del volumen de audio hacia vivienda.

Seleccionar mediante la barra de desplazamiento el valor de nivel deseado entre 0 y 7.

#### **Retroview**

Ajuste del modo de funcionamiento de visualización de la imagen de la cámara en el display / pantalla táctil (HI-LINE).

#### **Opciones:**

- -
	- Desactivado -> No se muestra imagen nunca
- 
- Hasta responder -> Se muestra la imagen hasta que se atiende la llamada
- 
- 
- 
- Siempre -> Se muestra la imagen hasta que finaliza la llamada

#### **Filtro de llamadas**

Mediante esta opción, se puede activar una restricción en la lista de usuarios, de tal forma que sólo aparecerán en el display / pantalla táctil (HI-LINE), los usuarios seleccionados en dicha lista.

#### **Lista de filtrado**

Mediante esta opción podemos crear la lista de direcciones filtradas. Esta opción sólo está disponible si se ha seleccionado la función **Filtro de llamadas**.

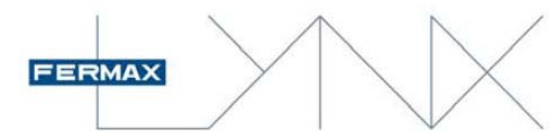

Para añadir viviendas a la lista, se escribe el número de la vivienda en el cuadro de texto disponible y se pulsa el botón de **Añadir** . En el cuadro de lista aparece la relación de las viviendas cuyos datos aparecerán en el display / pantalla táctil (HI-LINE).

Para eliminar viviendas de la lista, se selecciona el número de la vivienda que se desea eliminar y se pulsa el botón **Borrar** .

Para guardar la lista pulsar el botón **Guardar** .

#### Presentación

#### **Idioma**

Seleccionar el idioma deseado en las opciones desplegables.

#### **Activación**

Permite seleccionar el modo de activación del módulo / placa HI-LINE. El display LYNX / Placa HI-LINE dispone de un sensor de presencia que detecta automáticamente si hay alguna persona delante de la placa.

#### **Opciones display LYNX:**

- Tecla pulsada o detector de presencia
- **Tecla pulsada**
- Siempre activo

**Opciones placa HI-LINE:** 

- Pantalla pulsada o detector de presencia
- Pantalla pulsada
- Siempre activo

#### **Agenda**

Indicaremos mediante esta opción, si deseamos que, durante la búsqueda para hacer llamada presente los datos de 1 sólo nombre de usuario por pantalla, o bien los datos de 4 usuarios a la vez, uno debajo del otro.

#### **Opciones:**

- 1 Nombre por pantalla
- 4 Nombres por pantalla

Si se selecciona 4 nombres por pantalla, únicamente aparecerá el campo correspondiente al nombre, mientras que si se selecciona 1 nombre por pantalla aparecerá, además, una segunda fila con datos de información adicional, si han sido habilitados. Si no, mostrará el número de vivienda.

Los nombres de los usuarios en la agenda están ordenados alfabéticamente.

#### **Temperatura**

Función No Disponible

#### **Fecha**

Ajuste de la fecha en el formato seleccionado.

#### **Hora**

Ajuste de la hora en el formato hh:mm

#### **Formato de fecha**

Permite seleccionar el formato de fecha para adaptarlo al formato del país.

#### **Opciones:**

- Día / Mes / Año
- Mes / Día / Año
- Año / Mes / Día

#### **Información adicional al abrir**

Mediante esta opción podemos habilitar que en el display Lynx / placa HI-LINE se muestre cierta información cuando se activa el abrepuertas. Esta información se gestiona desde la central de conserjería y

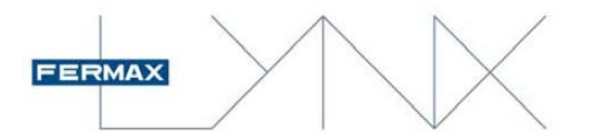

puede ser una información adicional al visitante como el ascensor que debe coger o hacia dónde debe dirigirse.

## Ajustes avanzados

#### Control de accesos

#### **Etiqueta relé 1**

Nombre descriptivo del relé 1 (Opcional). Este nombre aparecerá en los monitores y en las centrales de conserjería.

#### **Tiempo relé 1**

Tiempo en segundos que permanecerá activo el relé 1 del amplificador.

#### **Opciones:**

Entre 00 (deshabilitado) y 99 segundos

#### **Relé externo 1**

Permite introducir la dirección de un relé perteneciente a un decoder de relés Lynx y que se activará cuando se active el relé 1 del módulo Lynx.

#### **Opciones:**

■ Bloque xxx-xxx-xxx-xxx

#### **Etiqueta relé 2**

Nombre descriptivo del relé 2 (Opcional). Este nombre aparecerá en los monitores y en las centrales de conserjería.

#### **Tiempo relé 2**

Tiempo en segundos que permanecerá activo el relé 2 del amplificador.

#### **Opciones:**

**Entre 00 (deshabilitado) y 99 segundos** 

#### **Relé externo 2**

Permite introducir la dirección de un relé perteneciente a un decoder de relés Lynx y que se activará cuando se active el relé 2 del módulo Lynx.

#### **Opciones:**

■ Bloque xxx-xxx-xxx-xxx

#### **Tiempo de sensor de puerta**

Tiempo en segundos que se permite que la puerta quede abierta antes de generar una alarma.

#### **Opciones:**

■ Entre 00 (deshabilitado) y 99 segundos

#### **Código PIN**

Habilita la opción de acceso mediante código de teclado.

#### **Longitud PIN**

Configuración de la longitud del código PIN de acceso.

#### **Opciones:**

**Entre 4 y 6 dígitos** 

#### **Prox + Pin**

Al activar esta opción se requerirá al usuario que introduzca su código PIN después de haberse identificado con su tarjeta de proximidad.

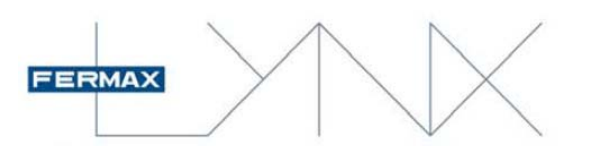

#### **Prox. Reader**

Permite seleccionar el tipo de comunicación del lector de accesos conectado al módulo / placa HI-LINE.

#### **Opciones módulo:**

- Wiegand-26
- Wiegand-32
- Wiegand-44
- Data / Clock

#### **Opciones placa HI-LINE:**

- Wiegand-26
- Data / Clock

#### **Código de instalador**

Permite cambiar el código de instalador para acceso a la configuración de la placa.

El código de instalador por defecto es el **19025**.

#### **Abrir puerta desde botón de salida**

Habilita la activación del relé 1 del módulo desde el pulsador conectado en las bornas «BS» y «-»

#### **Abrir puerta desde el apartamento**

Habilita la activación de los relés 1 y 2 del módulo desde las viviendas.

#### **Tomar foto de cada llamada**

Habilitando esta función se captura una foto de cada llamada que se realice desde la placa, aunque no llegue a establecerse comunicación. *Nota: La foto se tomará automáticamente a los 3 segundos.*

La foto se almacena en la central de conserjería en el ADMIN server.

#### **Código de invitado** (sólo en placa HI-LINE)

Habilitando esta función se habilita un código para que accedan las visitas marcando un código de teclado en la placa.

#### Ajustes de red

#### **Dirección MAC**

Muestra la dirección MAC del módulo / placa HI-LINE. Esta dirección es única y no varía con ningún parámetro de configuración de la placa.

#### **Modo IP**

La dirección IP de la placa se puede configurar eligiendo entre diferentes modos:

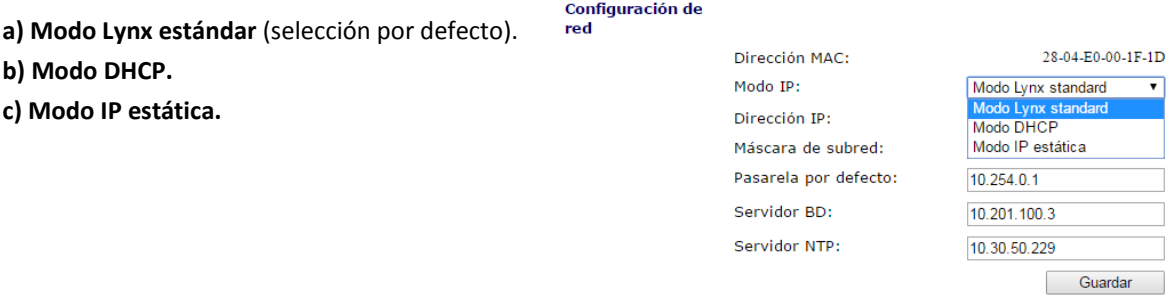

#### a) Modo Lynx estándar / c) Modo IP estática

Si el modo de red seleccionado es LYNX o estático, la placa verificará si la dirección IP y la configuración de destino están disponibles. Si alguna de ellas no está disponible, la placa no cambiará su configuración. Si los cambios hacen un cambio de IP, el servidor web mostrará esa nueva dirección IP.

#### b) Modo DHCP

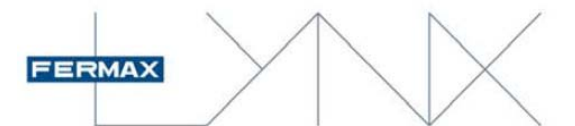

Si se selecciona el modo DHCP, la placa verificará si la configuración destino está disponible. Si lo está, la placa guardará los datos y esperará un servidor DHCP. Si no hay un servidor DHCP, la placa cambiará su configuración a la dirección Lynx estándar.

**ATENCIÓN:** una vez cambia la dirección IP debido al modo DHCP dejamos de saber la IP de la placa. Es posible averiguar la IP de la placa por medio de la EGR (conserjería).

#### **Dirección IP**

Muestra la dirección IP del módulo / placa HI-LINE. Esta dirección varía en función de la configuración de la placa.

**ATENCIÓN:** Ya que la única forma de acceder al servidor web del módulo es mediante su dirección IP y teniendo en cuenta que esta dirección cambia al programar los valores de tipo de placa, número de bloque, etc. Es muy importante anotar la dirección IP del módulo para poder acceder más adelante.

#### **Máscara de subred**

Muestra la máscara de subred.

#### **Pasarela por defecto**

Muestra la dirección IP de la pasarela por defecto.

#### **Servidor BD**

Muestra la dirección IP del servidor BD.

#### **Servidor NTP**

Muestra la dirección IP del servidor NTP.

#### Audio & Video

Esta sección es únicamente informativa, a excepción de la opción DVR.

Muestra información sobre el puerto RTP y los códecs de audio utilizados.

#### **DVR** (según versión)

Habilitando esta función, el módulo / placa HI-LINE proporcionan un streaming de video que permite conectarse a través del estándar RSTP, cuyo objetivo es grabar las conversaciones por medio de un grabador.

**ATENCIÓN:** los grabadores deben admitir cámaras que transmitan en protocolo RTSP.

El stream sólo está disponible durante la llamada:

- Llamada a vivienda o EGR.
- Autoencendido desde una vivienda a placa o EGR.

El stream incluye:

- Video capturado por la cámara de la placa.
- Audio de la conversación.

URL del streaming de video: **rstp://[dirección IP placa Lynx]** 

Ejemplo: rstp://10.100.0.1

Disponible en versiones de placas V 3.1 o superiores.

## Gestión del sistema

#### Actualizar

#### **Versión del firmware**

Muestra la información de la versión del firmware del módulo. Es posible actualizar la versión del firmware seleccionando un fichero válido de actualización en formato ZIP. Una vez seleccionado el fichero, pulsar el botón de **Actualizar**.

#### **La actualización del firmware no cambia los datos de configuración del módulo**.

En la placa HI-LINE aunque el interfaz es el mismo, tiene ciertas particularidades ya que se pueden realizar 3 tipos de actualizaciones:

1. Actualizar el firmware de la placa controladora.

2. Actualizar el firmware de la placa teclado.

3. Actualizar la aplicación de teclado (algún cambio funcional).

No es necesario respetar ninguna nomenclatura para cada fichero porque la placa sabe qué tiene que actualizar en función del fichero zip proporcionado. Si los contenidos del fichero no son correctos la placa no realizará la operación e indicará un error.

### Configuración

#### **Descargar**

Guarda la configuración del módulo / placa HI-LINE en un archivo. Este archivo se guarda con nombre **config.xml** en el directorio que tenga configurado para ello nuestro navegador.

#### **El archivo de configuración generado está encriptado y no es posible modificarlo con ningún editor.**

#### **Cargar**

Permite cargar al módulo / placa HI-LINE la configuración desde un fichero guardado previamente.

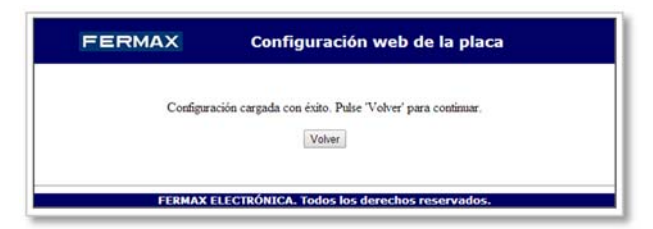

#### **Ajustes de fábrica**

Resetea el módulo / placa HI-LINE a los valores por defecto.

**ATENCIÓN:** El reset a valores de fábrica se realiza automáticamente y **sin pedir confirmación** al pulsar este botón. **Todos los datos de configuración de usuario se pierden de forma definitiva.**

#### **Melodías**

El módulo / placa HI-LINE dispone de 5 melodías de llamada predefinidas y opción para otras 5 melodías de usuario. Con esta opción podemos cargar las melodías de usuario personalizadas.

Para cargar una melodía de llamada seleccionar del desplegable la posición (del 1 al 5) donde se quiera cargar la melodía y pulsando el botón de seleccionar archivo se accede al menú de selección donde podremos escoger el archivo deseado. Para confirmar pulsar el botón cargar.

#### **A tener en cuenta:**

- El sistema admite melodías en formato WAV o MP3
- Los archivos MP3 no deben de contener metadatos
- La duración de la melodía está limitada a 20 segundos

La selección de la melodía de llamada de la placa se realiza con la opción **Aspecto -> Ajustes de llamada -> Llamada -> Melodía**, donde aparecerán las melodías predefinidas y las de usuario cargadas con esta opción.

#### **Síntesis de voz**

Permite seleccionar un archivo de audio personalizado para cada uno de los idiomas del síntesis de voz del módulo / placa HI-LINE.

Para cargar un mensaje personalizado seleccionar del desplegable el idioma correspondiente. Pulsando el botón de seleccionar archivo se accede al menú de selección donde podremos escoger el archivo deseado. Para confirmar pulsar el botón cargar.

#### **A tener en cuenta:**

El formato de los archivos de mensaje debe de ser WAV @ 8Kbps y de 5 segundos de duración.

#### **Logos**

Permite seleccionar un archivo de imagen personalizado para cada uno de los logos informativos de estado del display Lynx. La lista de imágenes en la placa HI-LINE es diferente.

Al seleccionar la posición del desplegable, se muestra en el recuadro inferior la imagen actual. Pulsando el botón de seleccionar archivo se accede al menú de selección donde podremos escoger el archivo deseado. Para confirmar pulsar el botón cargar.

#### **A tener en cuenta:**

El formato de los archivos de logo debe de ser PNG de 100 x 100 pixels de resolución.

#### **Imágenes**

Permite seleccionar un archivo de imagen personalizado para cada una de las pantallas del display Lynx / pantalla placa HI-LINE.

Al seleccionar la posición (del 1 al 5) del desplegable, se muestra en el recuadro inferior la imagen actual. Pulsando el botón de seleccionar archivo se accede al menú de selección donde podremos escoger el archivo deseado. Para confirmar pulsar el botón cargar.

#### **A tener en cuenta:**

- El formato de los archivos de imagen debe de ser PNG de resolución QVGA (320 x 240 pixels) para el display Lynx.
- El formato de los archivos de imagen debe de ser PNG de resolución QVGA (480 x 800 pixels) para la placa HI-LINE.

#### **Reiniciar**

Hace que se reinicie el módulo Lynx / placa HI-LINE. Este reinicio es equivalente a quitar la alimentación y volver a alimentar el módulo / placa.

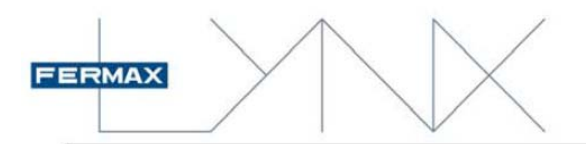

## Consulta de la dirección IP de una placa Lynx Digital Cityline, Skyline y Marine

En las placas Lynx digitales es posible consultar su dirección IP desde el menú de configuración.

- Pulse **"A"** + **"AB21AB"** + **"19025"**
- Aparece el **Menú de Configuración**
- Pulsando la **opción 6 se muestra la dirección IP actual de la placa**

## Consulta de la dirección IP de una placa HI-LINE

En las placas HI-LINE digitales es posible consultar su dirección IP desde el menú de configuración.

- Pulse llave durante más de 5 segundos + **"19025"**
- Aparece el **Menú de Configuración**
- Pulsando la **opción Red + opción Estado se muestra la dirección IP actual de la placa**

## Reset a valores de fábrica de una placa Lynx Digital Cityline, Skyline y Marine

En el caso de que no se pueda acceder a una placa porque no conozcamos los datos de usuario y contraseña o su dirección IP, la única posibilidad de acceso será hacer un reset del módulo a valores de fábrica.

Esta operación se hace mediante una manipulación eléctrica del equipo. Este método asegura la imposibilidad de modificación por personal que no tenga acceso físico al mismo.

Pasos:

- 1. Desconectar la alimentación del sistema.
- 2. Realizar un cortocircuito entre las bornas «BS» y «-» del Módulo de Vídeo.
- 3. Reconectar la alimentación del sistema y mantener el cortocircuito hasta que se escuche un «bip».
- 4. A partir de ese sonido se puede quitar el cortocircuito de los bornes «BS» y «-».
- 5. Finalizados estos pasos la placa tiene restablecidos los ajustes y valores de fábrica.

## Reset a valores de fábrica de una placa HI-LINE

En el caso de que no se pueda acceder a una placa porque no conozcamos los datos de usuario y contraseña o su dirección IP, la única posibilidad de acceso será hacer un reset de la placa a valores de fábrica.

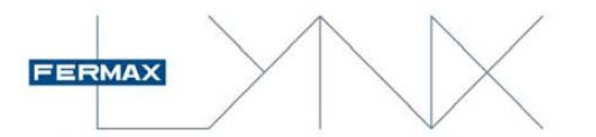

Esta operación se hace mediante una manipulación eléctrica del equipo. Este método asegura la imposibilidad de modificación por personal que no tenga acceso físico al mismo.

Pasos:

- 1. Desconectar la alimentación de la placa, y esperar unos segundos.
- 2. Reconectar nuevamente la alimentación.
- 3. Una vez la placa ha arrancado, y desde la posición de reposo introducir el código de reset:

- Pulsar llave **durante más de 5 segundos.** 

- Cuando la placa solicita el código de acceso, introducir el código de reset: **06030.** 

#### **Notas muy importantes:**

- Se dispone de 1 minuto de tiempo para realizar esta operación. Transcurrido este tiempo, la placa ya no aceptará el código de reset.
- El display indicará si la operación se ha realizado exitosamente o si por el contrario ha fallado.